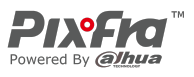

# **Chiron**

# **Návod k obsluze**

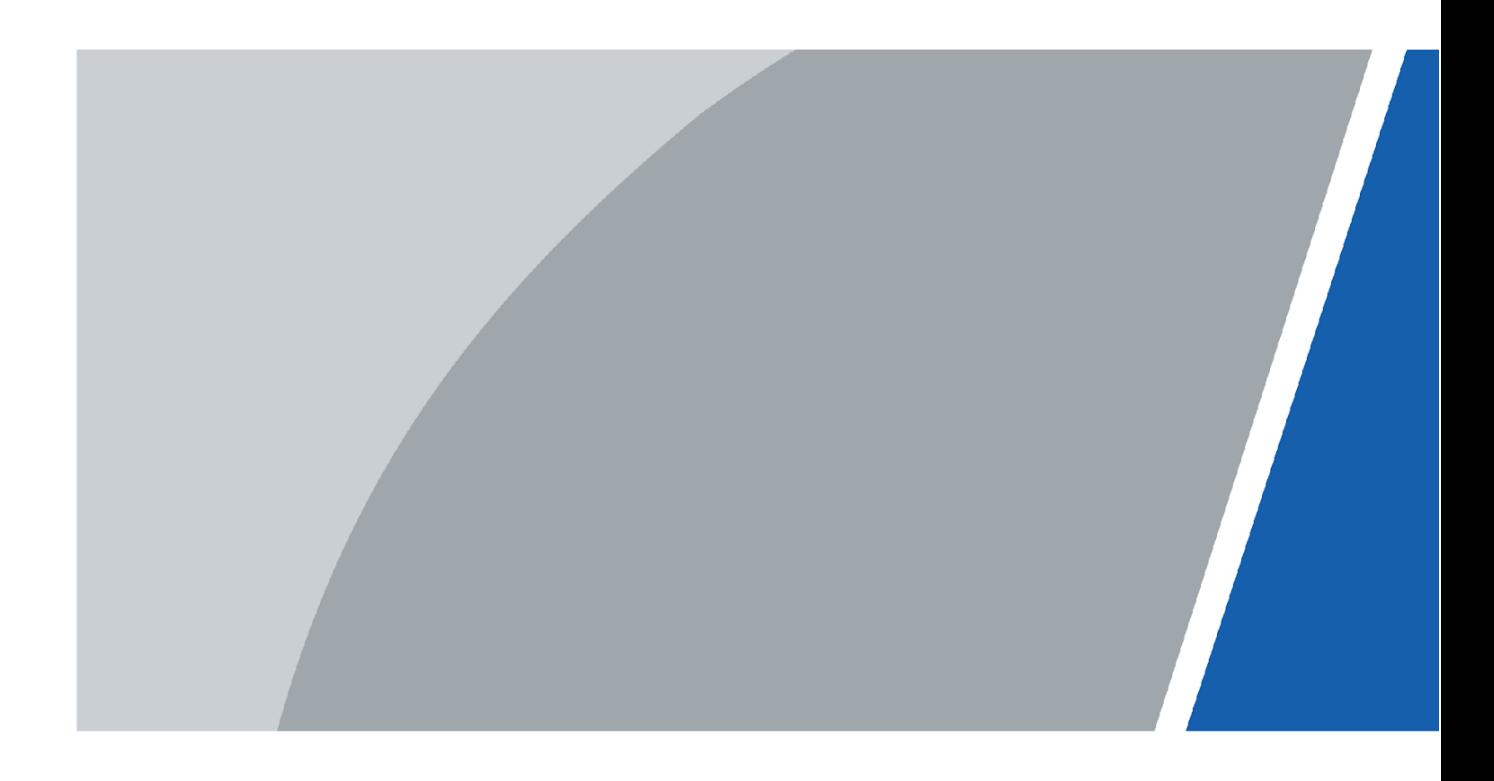

MG Pro s.r.o. MG Pro s.r.o. www.termovize-pixfra.cz www.termovizia-pixfra.sk

Distribuce Pixfra pro ČR Distribúcia Pixfra pre SK

V1.0.0

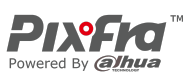

# **Předmluva**

#### <span id="page-1-0"></span>Obecné

Tato příručka vás seznámí s funkcemi a obsluhou zařízení Chiron (dále jen "kamera"). Před použitím zařízení si pečlivě přečtěte příručku a uschovejte si ji pro budoucí použití.

### Bezpečnostní pokyny

V příručce se mohou objevit následující signální slova.

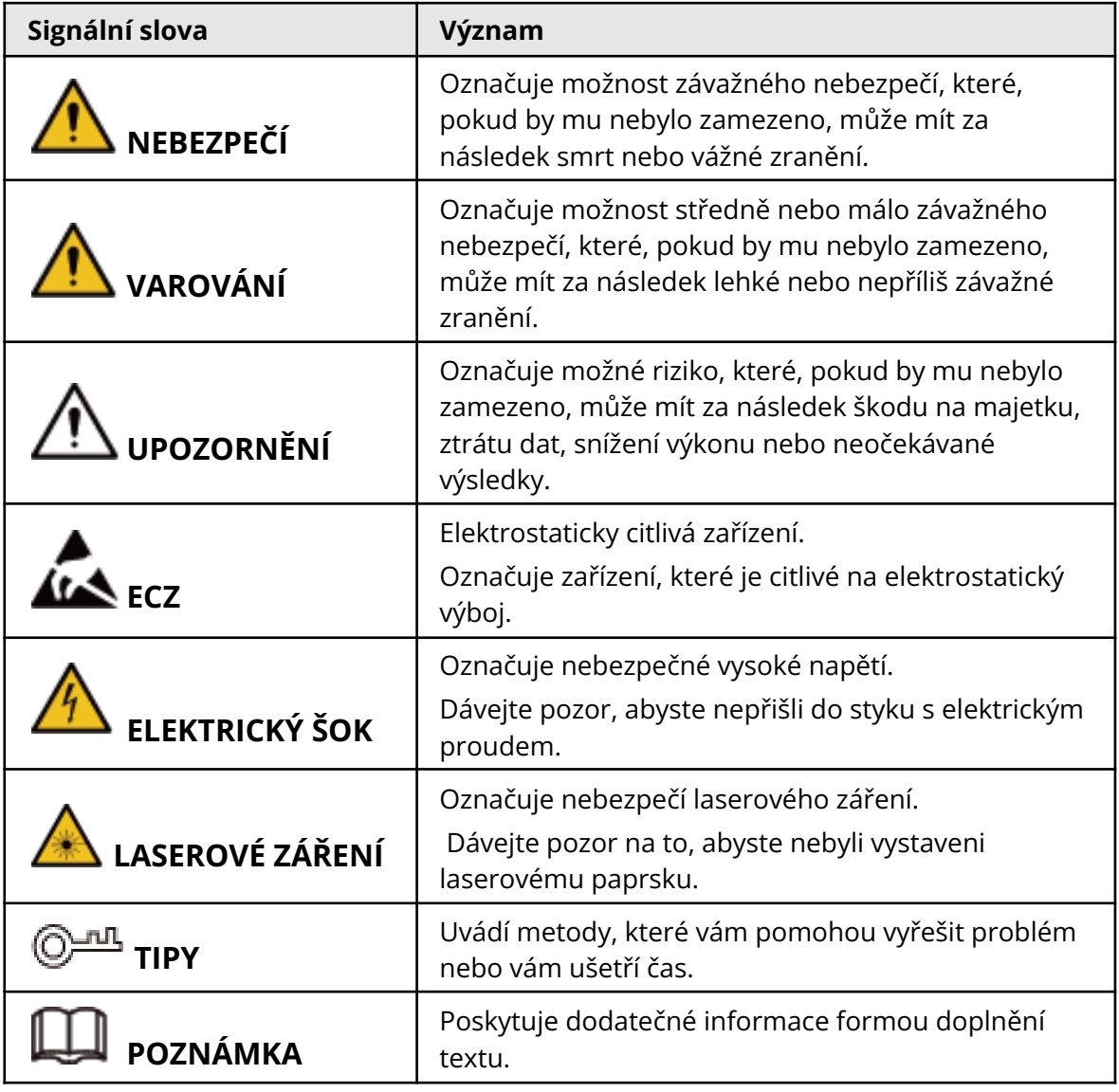

#### Historie revizí

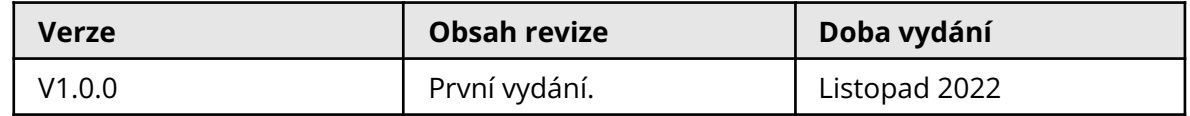

Distribuce Pixfra pro ČR Distribúcia Pixfra pre SK MG Pro s.r.o. MG Pro s.r.o.

www.termovize-pixfra.cz www.termovizia-pixfra.sk

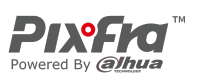

### Oznámení o ochraně osobních údajů

Jako uživatel zařízení nebo správce údajů můžete shromažďovat osobní údaje jiných osob, například jejich obličej, otisky prstů a registrační značku. Musíte dodržovat místní zákony a předpisy na ochranu soukromí, abyste chránili oprávněná práva a zájmy jiných osob, a to zavedením opatření, která mimo jiné zahrnují: Zajištění jasné a viditelné identifikace, která lidi informuje o existenci sledované oblasti a poskytuje jim potřebné kontaktní informace.

### O této příručce

- Tato příručka je určena pouze pro referenční účely. Mezi příručkou a výrobkem se mohou vyskytnout drobné rozdíly.
- Neručíme za škody vzniklé v důsledku používání výrobku způsobem, který není v souladu s touto příručkou.
- Tato příručka bude aktualizována podle posledních zákonů a předpisů příslušných jurisdikcí. Podrobné informace naleznete v tištěné uživatelské příručce, na disku CD-ROM, s pomocí QR kódu nebo na našich oficiálních webových stránkách. Tato příručka je určena pouze pro referenční účely. Mezi elektronickou verzí a tištěnou verzí se mohou vyskytnout drobné rozdíly.
- Všechna provedení a software se mohou změnit bez předchozího písemného upozornění. Aktualizace výrobku mohou způsobit, že se mezi skutečným výrobkem a příručkou objeví určité rozdíly. Chcete-li získat nejnovější program a dodatečnou dokumentaci, obraťte se na zákaznický servis.
- V tištěné verzi se mohou vyskytnout chyby nebo odchylky v popisu funkcí, operací a technických údajů. V případě jakýchkoli pochybností nebo rozporů si vyhrazujeme právo na konečné vysvětlení.
- Nelze-li příručku (ve formátu PDF) otevřít, aktualizujte software čtečky nebo vyzkoušejte jiný běžný software ke čtení souborů ve formátu PDF.
- Všechny ochranné známky, registrované ochranné známky a názvy společností uvedené v příručce jsou majetkem příslušných vlastníků.
- V případě, že se při použití zařízení vyskytne jakýkoli problém, navštivte naše webové stránky, kontaktujte dodavatele nebo zákaznický servis.
- V případě jakýchkoli nejasností nebo rozporů si vyhrazujeme právo na konečné vysvětlení.

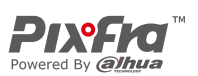

# <span id="page-3-0"></span>**Důležitá bezpečnostní opatření a varování**

Tato část popisuje obsah týkající se správného zacházení se zařízením, prevence rizik a prevence škod na majetku. Před použitím zařízení si ji pečlivě přečtěte a při jejím používání dodržujte pokyny.

### Požadavky na přepravu

### **VAROVÁNÍ**

- Kameru přepravujte v rámci povolených vlhkostních a teplotních podmínek.
- Při přepravě přístroj nesmí spadnout, nesmíte jej stlačit, silně s ním nevibrujte a neponořujte jej do kapaliny. Při přenášení kameru opatrně zvedněte a položte, aby nedošlo k poškození vnitřního vybavení ani uvolnění kabelového spojení.
- Nepřepravujte kameru bez obalu. Při přepravě kamery použijte standardní obal od výrobce nebo materiál stejné kvality, jinak se může kamera snadno poškodit.

### Požadavky na úložiště

### **VAROVÁNÍ**

- Kameru skladujte v rámci povolených vlhkostních a teplotních podmínek.
- Zařízení neumisťujte na vlhké, prašné ani extrémně horké či chladné místo se silným elektromagnetickým zářením nebo nestabilním osvětlením.
- Zařízení nesmítestlačit, silně s ním nevibrujte a neponořujte jej do kapaliny.
- Při skladování mechanicky nevibrujte a zabraňte nárazu.
- Kameru skladujte na větraném místě bez silného elektromagnetického záření.
- Při dlouhodobém skladování baterie se ujistěte, že je každý půlrok plně nabitá, aby byla zajištěna kvalita baterie. Jinak může dojít k poškození.

#### Provozní požadavky

### **NEBEZPEČÍ**

- Zamezte proniknutí kapalin do kamery, aby nedošlo k poškození její vnitřních součástí.
- Do kamery nevkládejte cizí přdměty, aby nedošlo ke zkratu, který by mohl způsobit poškození kamery nebo zranění osob.
- Nevystavujte zařízení vysokému elektromagnetickému záření ani prašnému prostředí.
- Nemiřte objektivem do slunce ani na jiné jasné světlo.
- Nesprávné použití nebo výměna baterie může způsobit nebezpečí výbuchu.
- Pomocí dodané nabíječky nenabíjejte jiné typy baterií. Ujistěte se, že se během

MG Pro s.r.o. MG Pro s.r.o. www.termovize-pixfra.cz www.termovizia-pixfra.sk

Distribuce Pixfra pro ČR Distribúcia Pixfra pre SK

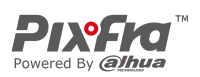

nabíjení v okruhu 2 m od nabíječky nenachází žádný hořlavý materiál.

- Zkontrolujte, zda je zástrčka správně zapojena do elektrické zásuvky.
- K jednomu napájecímu adaptéru nepřipojujte více zařízení, abyste zabránili přehřátí nebo nebezpečí požáru způsobenému přetížením.
- Vychází-li ze zařízení kouř, zápach nebo hluk, okamžitě vypněte napájení, odpojte napájecí kabel a kontaktujte servisní středisko.

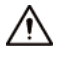

- Kameru nerozebírejte. Vnitřní komponenty může opravovat pouze kvalifikovaný odborník. Demontáž bez odborné pomoci může způsobit vniknutí vody nebo může vést k tomu, že kamera bude produkovat nekvalitní obraz.
- Provozní teplota: –30 °C až +55 °C (–22 °F až +121 °F) a provozní vlhkost musí být nejvýše 95 %.

#### Požadavky na údržbu a opravu

#### **NEBEZPEČÍ**

- Zamezte proniknutí kapalin do kamery, aby nedošlo k poškození její vnitřních součástí. V případě, že se do kamery dostane kapalina, okamžitě přestaňte kameru používat, vypněte napájení a odpojte všechny kabely. Poté se obraťte na místní zákaznický servis.
- Používejte příslušenství předepsané výrobcem. Kameru by měli udržovat kvalifikovaní odborníci.
- Před čištěním kamery nezapomeňte vypnout napájení, abyste předešli úrazu elektrickým proudem.

### **VAROVÁNÍ**

Nefunguje-li kamera správně, obraťte se na místní zákaznický servis. Kameru nerozebírejte.

∕∧

- Tělo kamery očistěte měkkým suchým hadříkem. V případě obtížně odstranitelných nečistot vezměte čistý a měkký hadřík, namočte jej do trochy neutrálního čisticího prostředku a jemně prach setřete. Poté z kamery dalším suchým hadříkem setřete veškerou zbývající tekutinu. Nikdy nepoužívejte těkavá rozpouštědla, jako je alkohol, benzen a ředidla, ani silné a abrazivní čisticí prostředky. V opačném případě dojde k poškození povrchové úpravy kamery a ke snížení jejího pracovního výkonu.
- Uschovejte tovární balení kamery. Porouchá-li se kamera, zabalte ji do továrního balení a odešlete ji prodejci.

MG Pro s.r.o. MG Pro s.r.o. www.termovize-pixfra.cz www.termovizia-pixfra.sk

Distribuce Pixfra pro ČR Distribúcia Pixfra pre SK

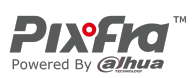

# **Obsah**

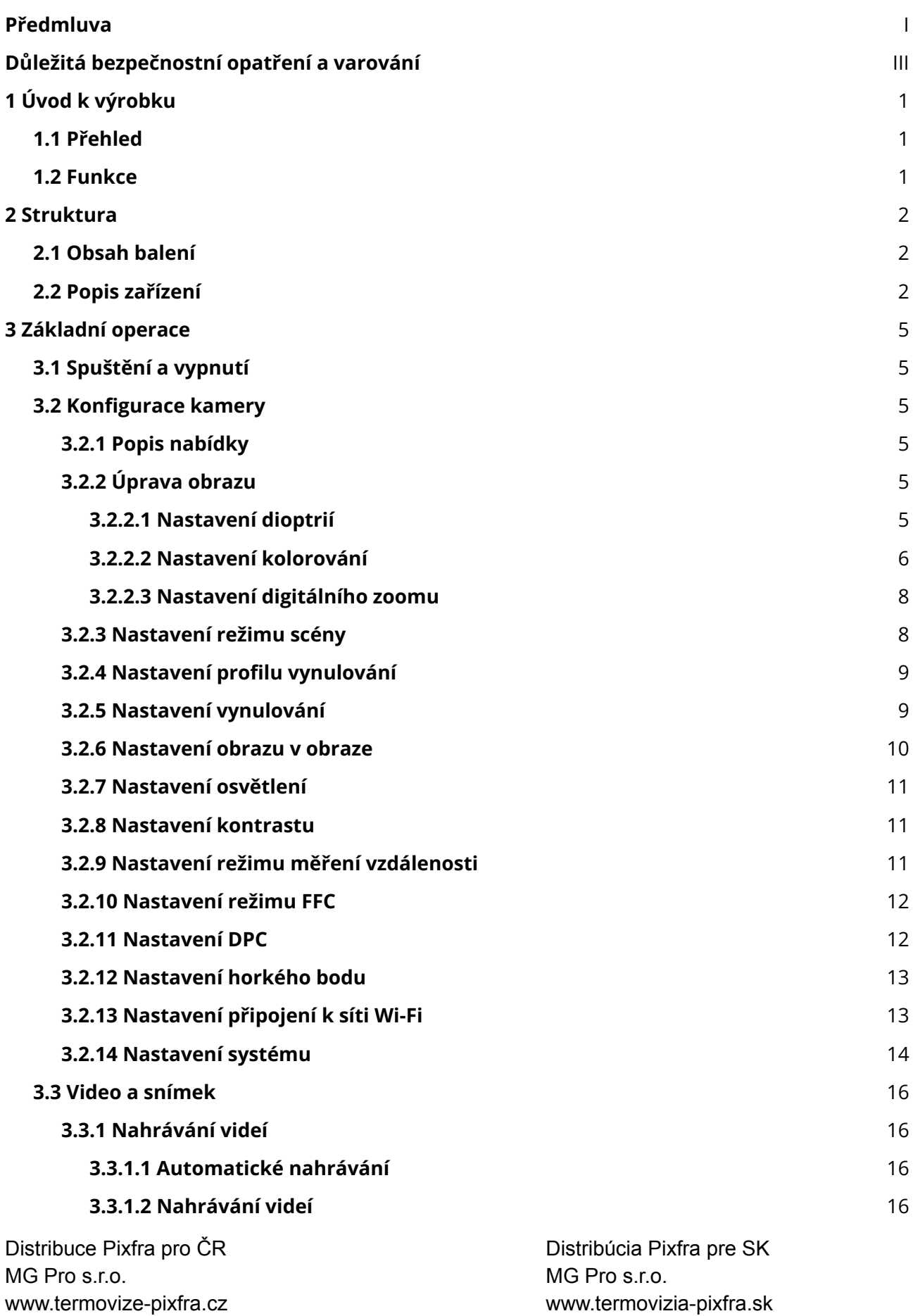

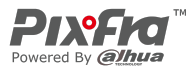

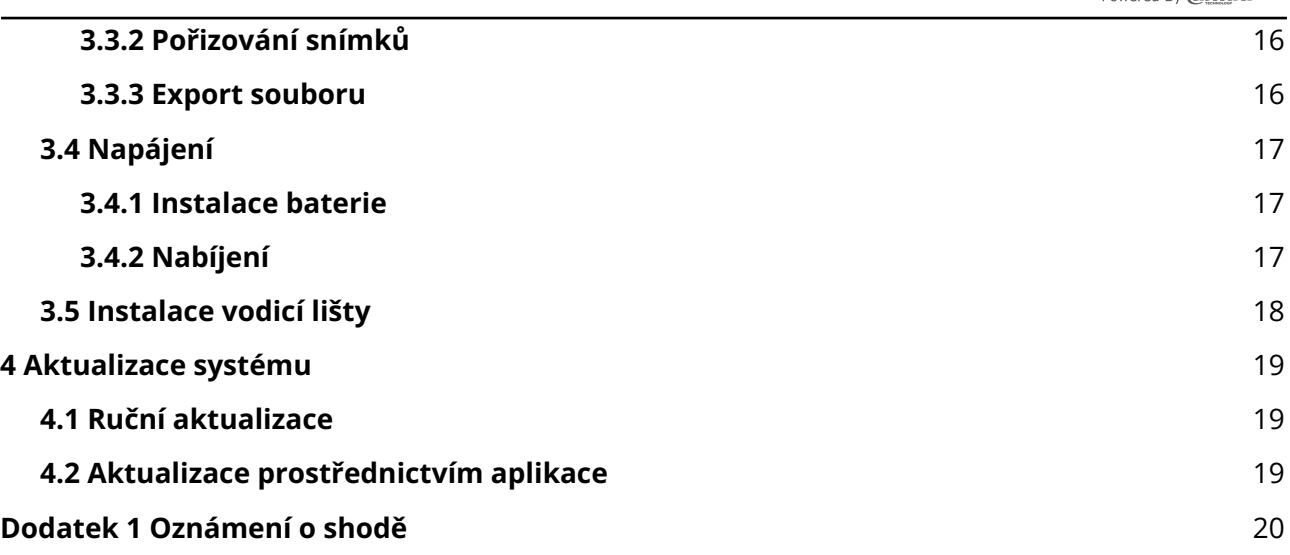

l.

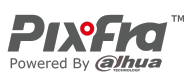

# **1 Úvod k výrobku**

## <span id="page-7-1"></span><span id="page-7-0"></span>**1.1 Přehled**

Monokulární termokamera pořizuje ostrý termální obraz s rychlou snímkovou frekvencí pro plynulé a dokonalé vidění běžících cílů a pohybujících se vozidel. Kamera je navržena tak, aby zvyšovala povědomí o situaci v kteroukoli denní dobu, a dokáže detekovat lidi, zvířata a předměty v úplné tmě, v mlze nebo za ostrého světla, čímž poskytuje profesionálům v oblasti vymáhání práva, lovcům a nadšencům do venkovních aktivit spolehlivé termální zobrazování v náročných podmínkách. Hojně se používá v přírodě při lovu, pozorování zvířat a dalších činnostech.

## <span id="page-7-2"></span>**1.2 Funkce**

● Kolorování

Různé režimy kolorování zobrazují různé efekty.

● Digitální zoom

Podporuje 1×, 2×, 4× a 8× digitální zoom. Počet se může v závislosti na zařízení lišit.

- Profil vynulování Kamera podporuje až 6 profilů vynulování a každý profil má 6 souřadnic, což zpřesňuje snímání.
- Obraz v obraze

t\Cíl se zaměřovačem lze zvětšit v obrazu OSD, který nabízí bližší pohled na cíl s celou vizuální scénou.

- Automatické nahrávání Když snímač nárazu kamery detekuje náraz, automaticky nahraje video a zaznamená nádherný okamžik lovu.
- Měření vzdálenosti Označí horní a dolní část cíle a na obrazovce se automaticky zobrazí vzdálenost cíle od kamery.
- Sledování horkých bodů Zjistí a označí nejvyšší a nejnižší teplotu.
- Síť

Podporuje připojení k síti prostřednictvím sítě Wi-Fi. Kameru můžete přidat prostřednictvím mobilní aplikace a realizovat funkce, jako je snímání, nahrávání a konfigurace parametrů.

● Úložiště

MG Pro s.r.o. MG Pro s.r.o. www.termovize-pixfra.cz www.termovizia-pixfra.sk

Distribuce Pixfra pro ČR Distribúcia Pixfra pre SK

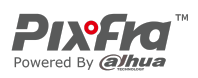

Vestavěné úložiště (až 32 GB), podpora nahrávání a snímání.

● Automatický pohotovostní režim a vypnutí Podporuje nastavení času automatického pozastavení a vypnutí.

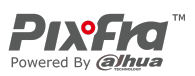

# **2 Struktura**

## <span id="page-9-1"></span><span id="page-9-0"></span>**2.1 Obsah balení**

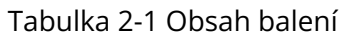

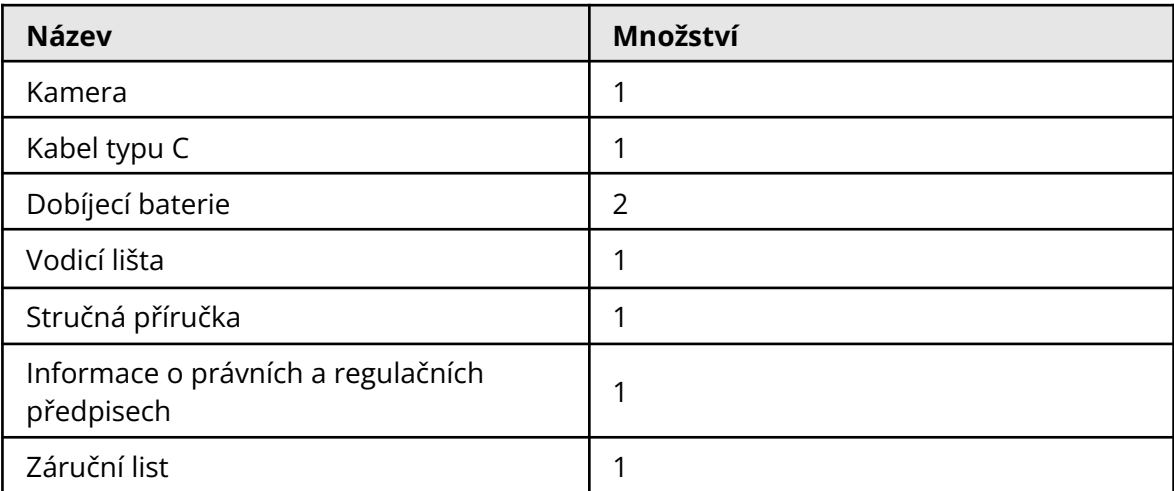

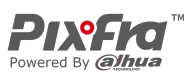

# <span id="page-10-0"></span>**2.2 Popis zařízení**

#### Obrázek 2-1 Popis tlačítek

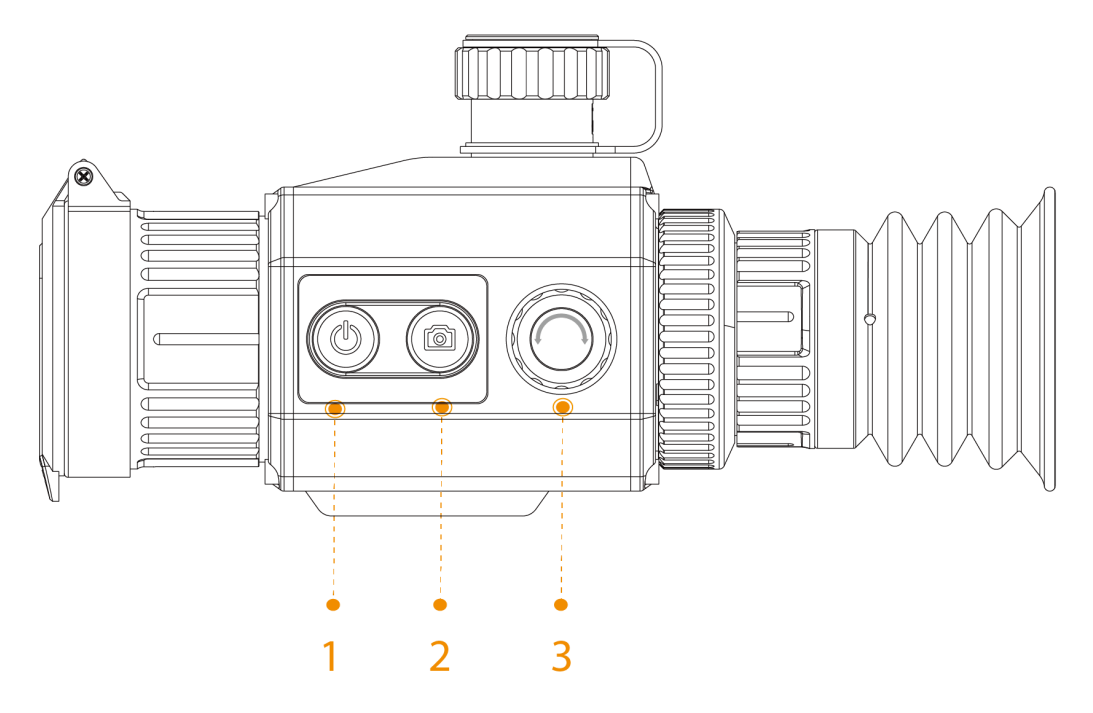

#### Tabulka 2-2 Popis tlačítek

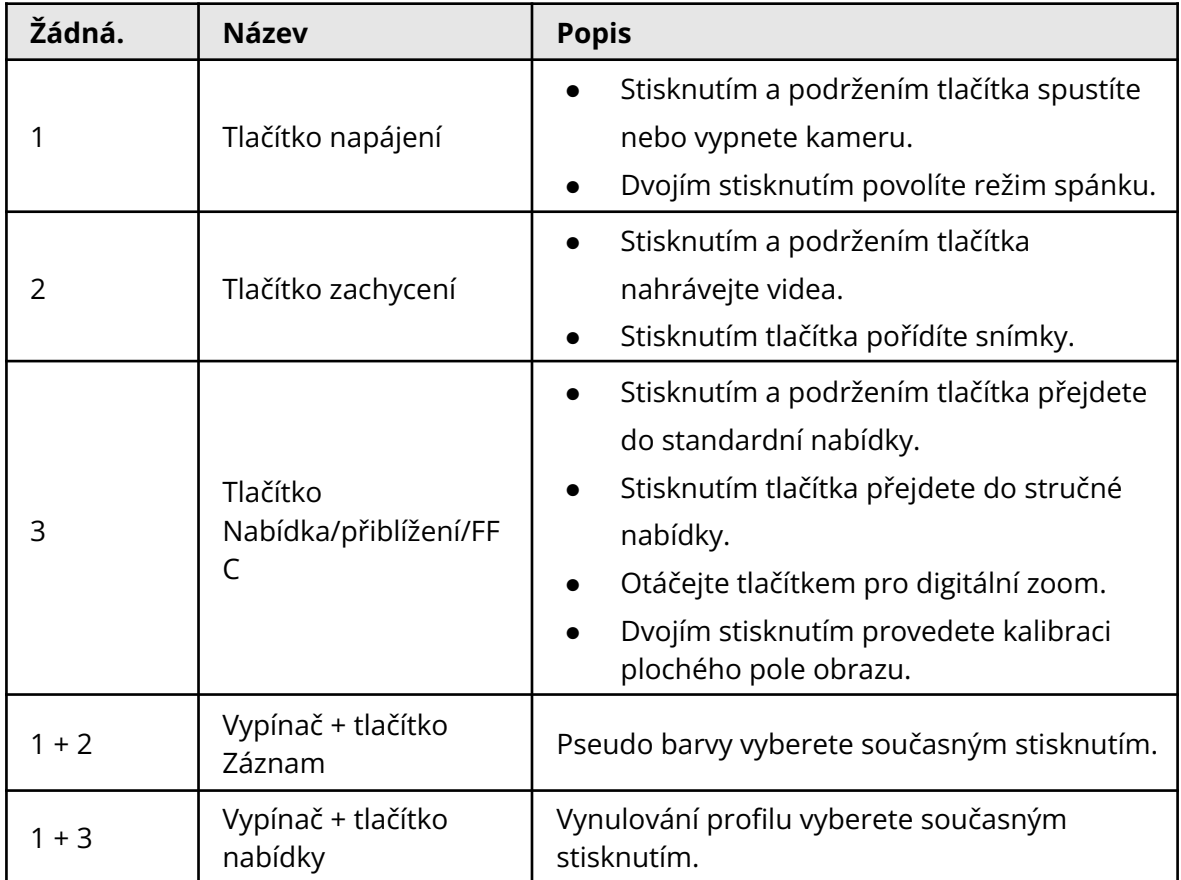

MG Pro s.r.o. MG Pro s.r.o.

Distribuce Pixfra pro ČR Distribúcia Pixfra pre SK www.termovize-pixfra.cz www.termovizia-pixfra.sk

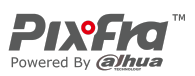

#### Obrázek 2-2 Popis komponent

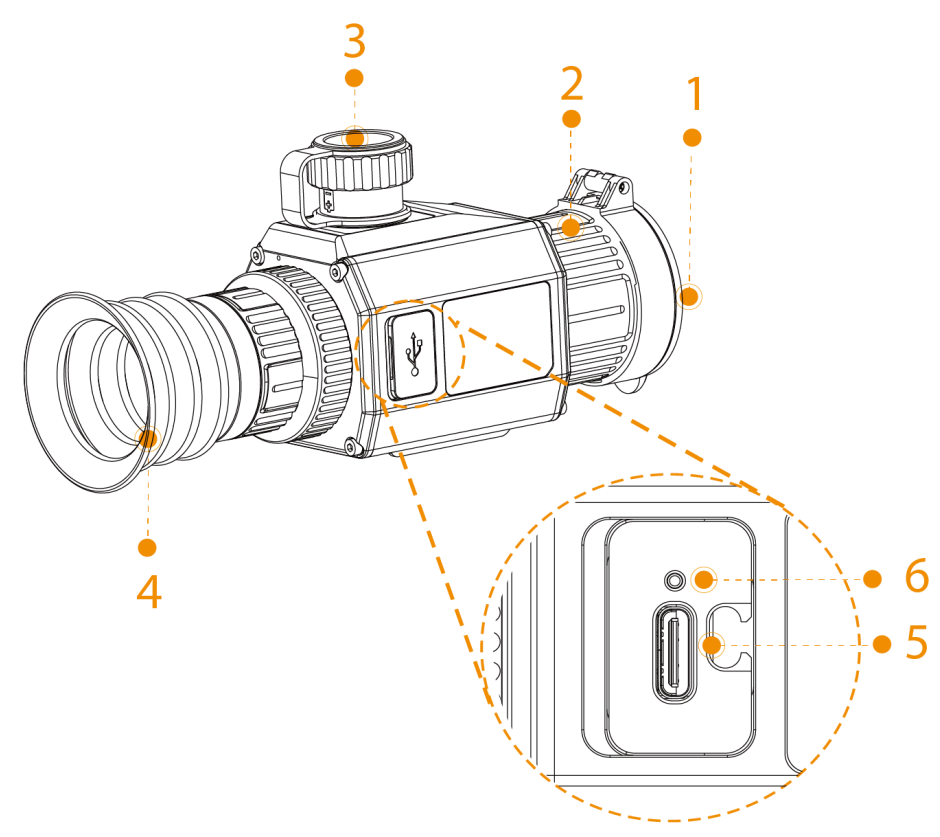

Tabulka 2-3 Popis komponent

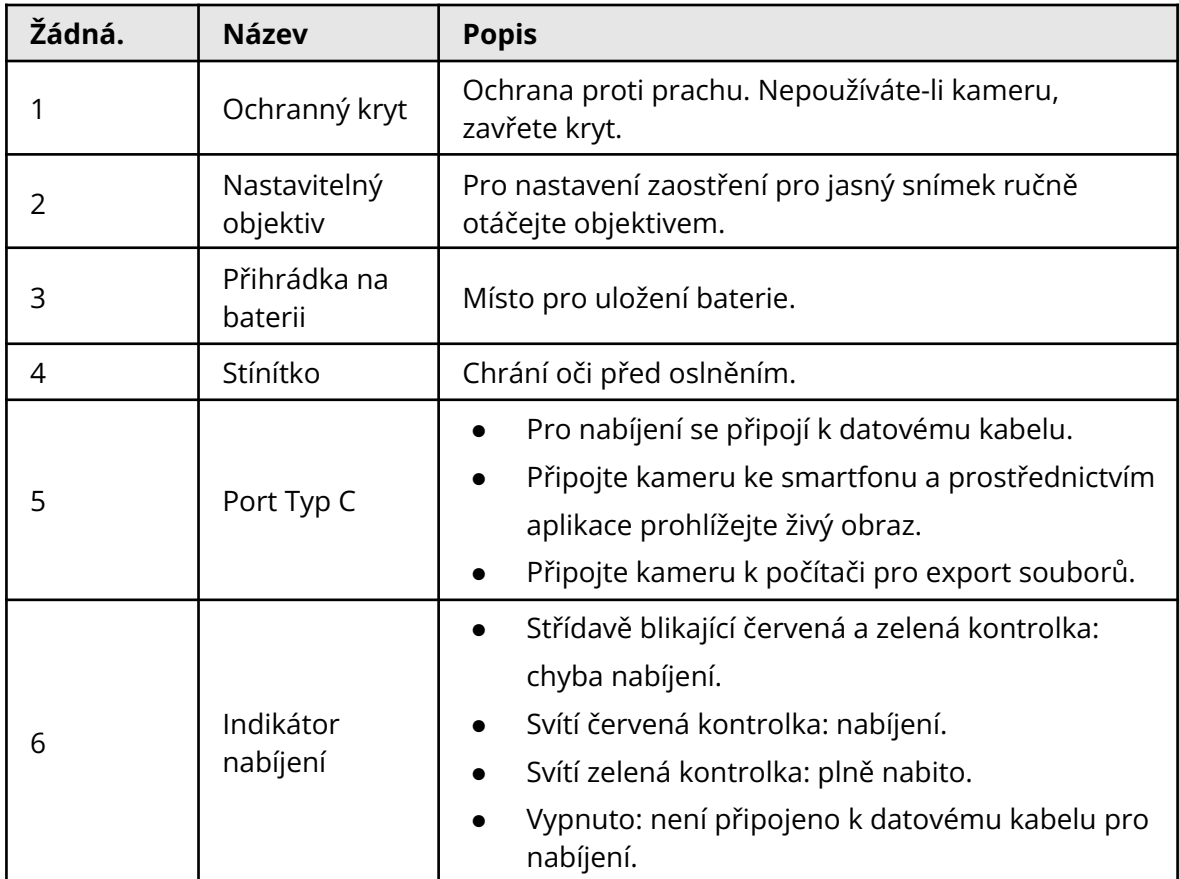

Distribuce Pixfra pro ČR Distribúcia Pixfra pre SK MG Pro s.r.o. MG Pro s.r.o.

www.termovize-pixfra.cz www.termovizia-pixfra.sk

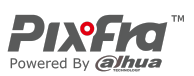

# **3 Základní operace**

## <span id="page-12-1"></span><span id="page-12-0"></span>**3.1 Spuštění a vypnutí**

Stisknutím a podržením tlačítka  $\circledR$  spustíte nebo vypnete kameru; dvojím stisknutím tlačítka  $\circledR$  pozastavíte nebo probudíte kameru.

 $\Box$ 

#### Po spuštění kamery sejměte ochranný kryt objektivu.

- Když je kamera vypnutá, stisknutím a podržením tlačítka  $\circledR$  ji spustíte.
- Když je kamera zapnutá, stisknutím a podržením tlačítka  $\circledR$  ji vypnete.
- Když je kamera zapnutá, dvojím stisknutím tlačítka  $\circledR$  ji pozastavíte.
- Když je kamera v režimu pozastavení, dvojím stisknutím tlačítka  $\circledR$  ji probudíte.

## <span id="page-12-2"></span>**3.2 Konfigurace kamery**

### <span id="page-12-3"></span>**3.2.1 Popis nabídky**

Když je kamera zapnutá, stisknutím a podržením tlačítka © přejdete do standardní nabídky. Funkce všech tlačítek jsou následující.

- Otáčením © posuňte kurzor nahoru nebo dolů.
- Stisknutím tlačítka © potvrdíte volbu.
- Stisknutím tlačítka **@** ukončíte nabídku.

### <span id="page-12-4"></span>**3.2.2 Úprava obrazu**

#### <span id="page-12-5"></span>**3.2.2.1 Nastavení dioptrií**

Chcete-li získat jasný obraz, otočte okulárem tak, aby vyhovoval vašemu zraku.

 $\Box$ 

#### Při prvním použití nastavte dioptrie ještě před konfigurací funkcí.

Krok 1: Namiřte objektiv na cíl a přiblížte oči ke stínítku.

Krok 2: Nastavte podle svého zraku okulár ve směru nebo proti směru hodinových ručiček.

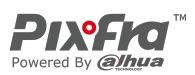

#### Obrázek 3-1 Nastavení dioptrií

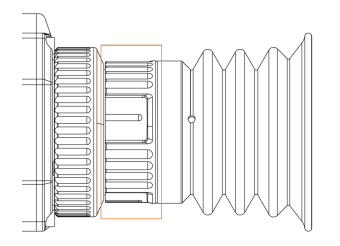

#### <span id="page-13-0"></span>**3.2.2.2 Nastavení kolorování**

Vyberte kolorování, které přidá barvu do termálního snímku a k označení teploty použije barvu.

Krok 1: Ve standardní nabídce stiskněte otočte  $\textcircled{a}$  a vyberte možnost  $\blacksquare$ .

Krok 2: Stisknutím tlačítka přejdete na obrazovku konfigurace **Kolorování** (Colorization).

Krok 3: Otáčením <sup>®</sup> vyberte kolorování.

- Bílá horká: Objekty s vysokou teplotou jsou bílé. Čím vyšší teplota, tím jasnější barva.
- Sépiová: Objekty s vysokou teplotou jsou jantarové. Čím vyšší teplota, tím jasnější barva.
- Zelená horká: Objekty s vysokou teplotou jsou zelené. Čím vyšší teplota, tím jasnější barva.
- Alarm: Objekty s vysokou teplotou jsou červené. Objekty mohou vyniknout.
- Železně červená: Objekty s vysokou teplotou jsou červené. Čím vyšší teplota, tím jasnější barva.
- Černá horká: Objekty s vysokou teplotou jsou černé. Čím vyšší teplota, tím tmavší barva.

Krok 4: Stisknutím tlačítka @ uložte konfiguraci.

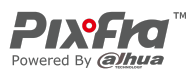

#### Obrázek 3-2 Bílá horká

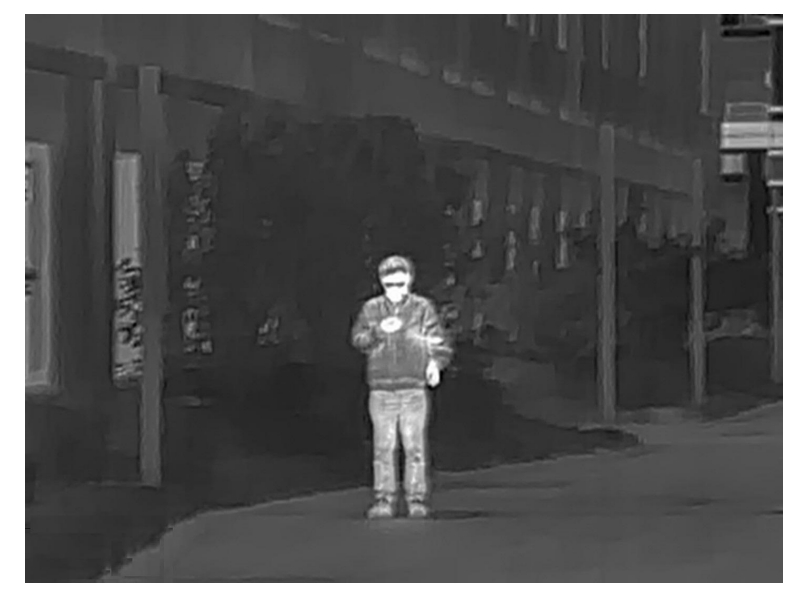

Distribuce Pixfra pro ČR Distribúcia Pixfra pre SK MG Pro s.r.o.<br>www.termovize-pixfra.cz www.termovize-pixfra.cz www.termoviz

www.termovizia-pixfra.sk

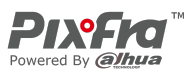

#### Obrázek 3-3 Sépiová

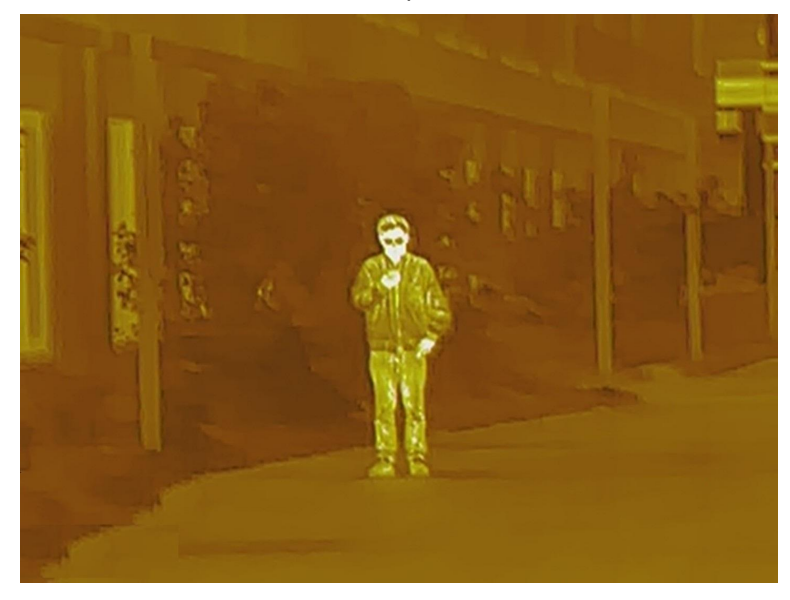

Obrázek 3-4 Zelená horká

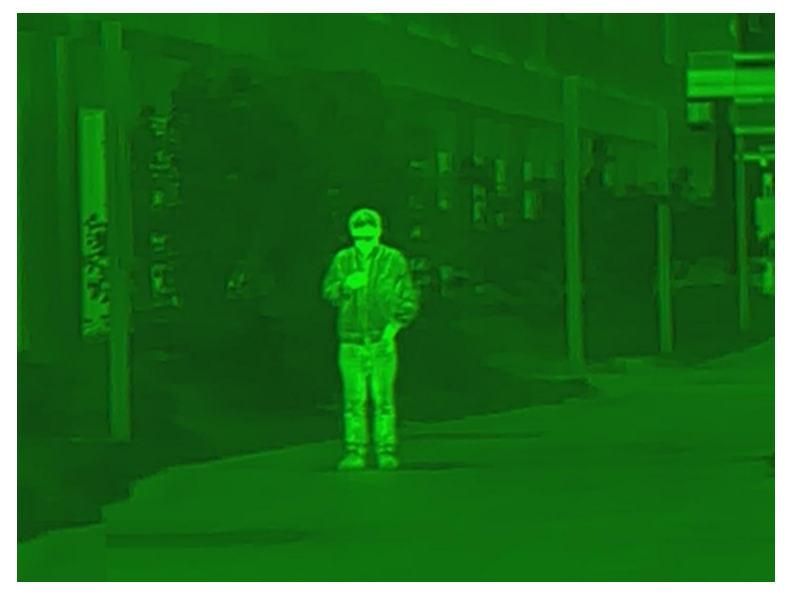

Obrázek 3-5 Alarm

Distribuce Pixfra pro ČR Distribúcia Pixfra pre SK MG Pro s.r.o. MG Pro s.r.o.

www.termovize-pixfra.cz www.termovizia-pixfra.sk

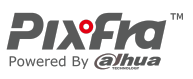

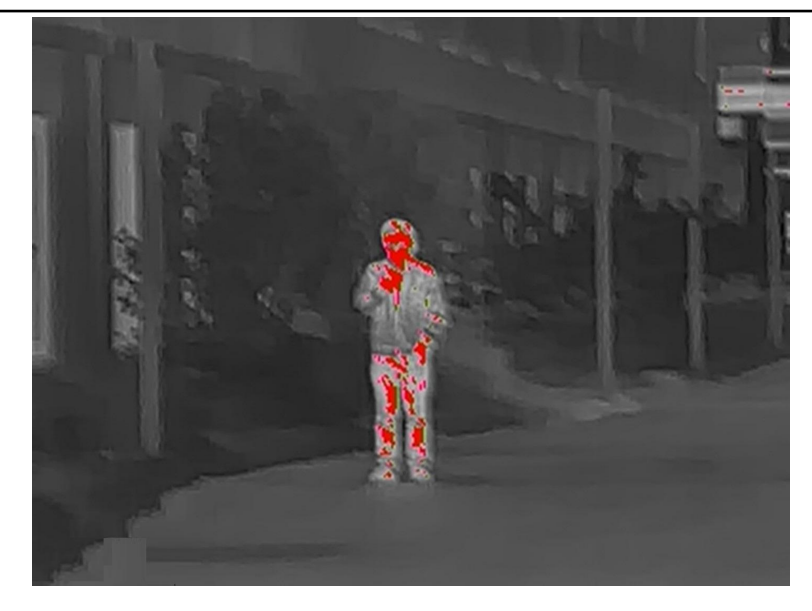

Obrázek 3-6 Železně červená

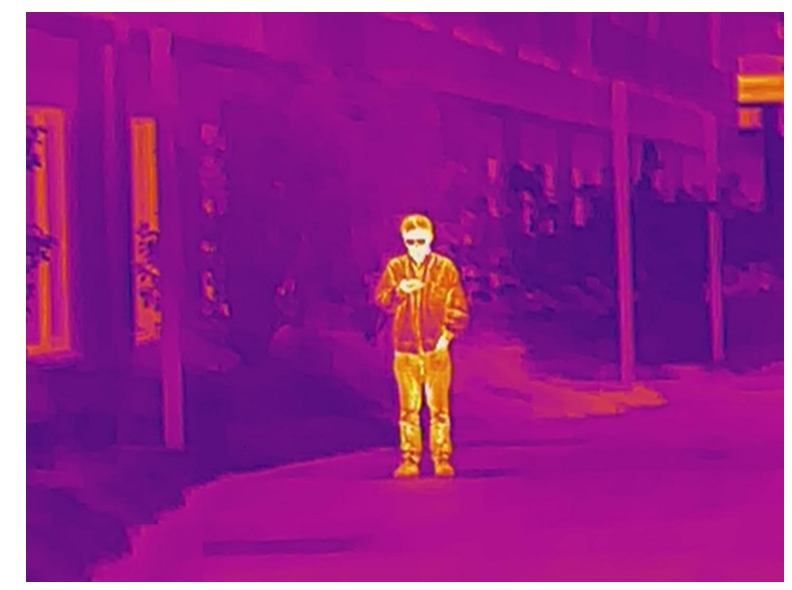

Distribuce Pixfra pro ČR Distribúcia Pixfra pre SK MG Pro s.r.o.<br>www.termovize-pixfra.cz www.termovize-pixfra.cz www.termoviz

www.termovizia-pixfra.sk

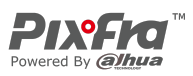

#### Obrázek 3-7 Černá horká

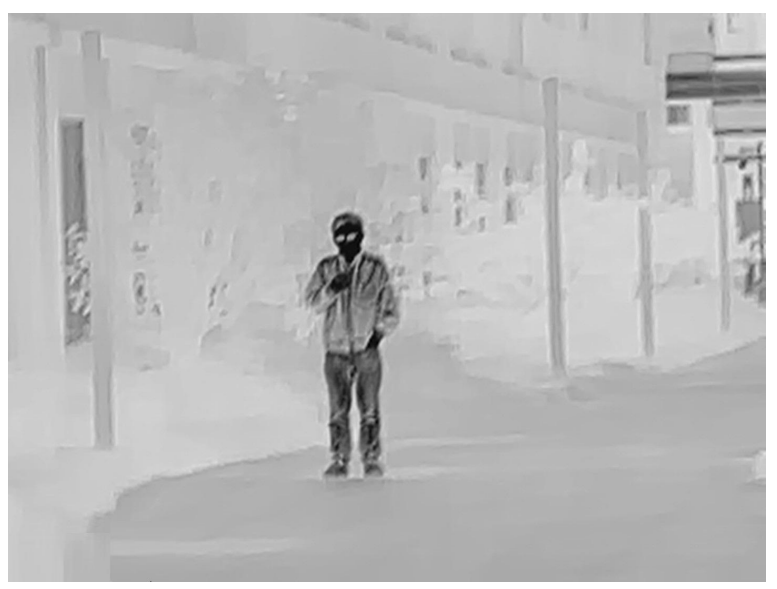

### <span id="page-17-0"></span>**3.2.2.3 Nastavení digitálního zoomu**

Digitální zoom pomáhá přiblížit obraz.

Na obrazovce prohlížení otočte © pro digitální zoom a obraz se změní.

### <span id="page-17-1"></span>**3.2.3 Nastavení režimu scény**

Krok 1: Stisknutím a podržením tlačítka © přejdete do standardní nabídky

Krok 2: Ve standardní nabídce stiskněte otočte  $\heartsuit$  a vyberte možnost  $\clubsuit$ .

Krok 3: Stisknutím tlačítka přejdete na obrazovku konfigurace **Režim scény** (Scene Mode).

Krok 4: Otáčením vyberte režim scény z možností **Standardní** (Standard) a **Les** (Forest).

- Standardní: Slouží k dennímu pozorování.
- Les: Zvýrazní cíle s vysokou teplotou, což usnadňuje jejich nalezení.

Krok 5: Stisknutím tlačítka © uložte konfiguraci.

### <span id="page-17-2"></span>**3.2.4 Nastavení profilu vynulování**

#### Předpoklady

Před nastavením profilu vynulování se ujistěte, že jste v části **Vynulování** (Zeroing) nakonfigurovali vynulování. Podrobnosti viz "3.2.5 Nastavení vynulování".

#### Postup

Krok 1: Stisknutím a podržením tlačítka © přejdete do standardní nabídky

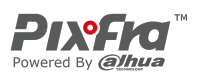

Krok 2: Ve standardní nabídce stiskněte otočte  $\heartsuit$  a vyberte možnost  $\clubsuit$ . Krok 3: Stisknutím tlačítka přejdete na obrazovku konfigurace **Profil vynulování** (Zeroing Profile).

Krok 4: Otáčením <sup>®</sup> vyberte požadovaný profil vynulování.

 $\Box$ 

Kamera podporuje až 6 profilů vynulování.

Krok 5: Stisknutím tlačítka @ uložte konfiguraci.

## <span id="page-18-0"></span>**3.2.5 Nastavení vynulování**

#### Předpoklady

Před nastavením vynulování se ujistěte, že jste v části **Profil vynulování** (Zeroing Profile) vybrali skupinu vynulování. Podrobnosti viz "3.2.4 Nastavení profilu vynulování".

#### Postup

Krok 1: Stisknutím a podržením tlačítka © přejdete do standardní nabídky

Krok 2: Ve standardní nabídce stiskněte otočte  $\circledcirc$  a vyberte možnost  $\mathbf{\hat{\mathbf{s}}}$ .

Krok 3: Stisknutím tlačítka přejdete na obrazovku konfigurace **Vynulování** (Zeroing).

Krok 4: Otáčením <sup>®</sup> vyberte parametry, které chcete konfigurovat.

- Číslo zaměřovače
	- 1. Stiskněte tlačítko .
	- 2. Otáčením © vyberte číslo zaměřovače.

#### $\Box$

Můžete nastavit maximálně 5 čísel.

- 3. Stisknutím tlačítka @ uložte konfiguraci.
- Typ
	- 1. Stiskněte tlačítko .
	- 2. Otáčením <sup>®</sup> vyberte typ zaměřovače.

m

#### Kamera podporuje 11 zaměřovačů.

- 3. Stisknutím tlačítka @ uložte konfiguraci.
- Barva
	- 1. Stiskněte tlačítko .
	- 2. Otáčením vyberte barvu zaměřovače z možností **Bílá** (White), **Červená** (Red), **Zelená** (Green).
	- 3. Stisknutím tlačítka <sup>@</sup> uložte konfiguraci.

MG Pro s.r.o. MG Pro s.r.o. www.termovize-pixfra.cz www.termovizia-pixfra.sk

Distribuce Pixfra pro ČR Distribúcia Pixfra pre SK

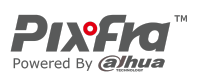

- Vzdálenost
	- 1. Stiskněte tlačítko .
	- 2. Otáčením © vyberte vzdálenost mezi cílem a kamerou.
	- 3. Stisknutím tlačítka © uložte konfiguraci a přejděte na obrazovku konfigurace zaměřovače.

Krok 5: Upravte zaměřovač.

- 1) Když je kurzor na hodnotě vzdálenosti, stiskněte tlačítko © pro nastavení vzdálenosti.
- 2) Výběrem  $\mathbb{N}$  a stisknutím tlačítka  $\mathbb O$  zmrazíte obraz.
- 3) Výběrem **a** a stisknutím tlačítka © přiblížíte obraz.
- 4) Výběrem **a** a stisknutím tlačítka © vyberte osu X a osu Y.
- 5) Otáčením @ upravte polohu zaměřovače.
- 6) Výběrem  $\blacksquare$  uložte konfiguraci.

Obrázek 3-8 Úprava zaměřovače

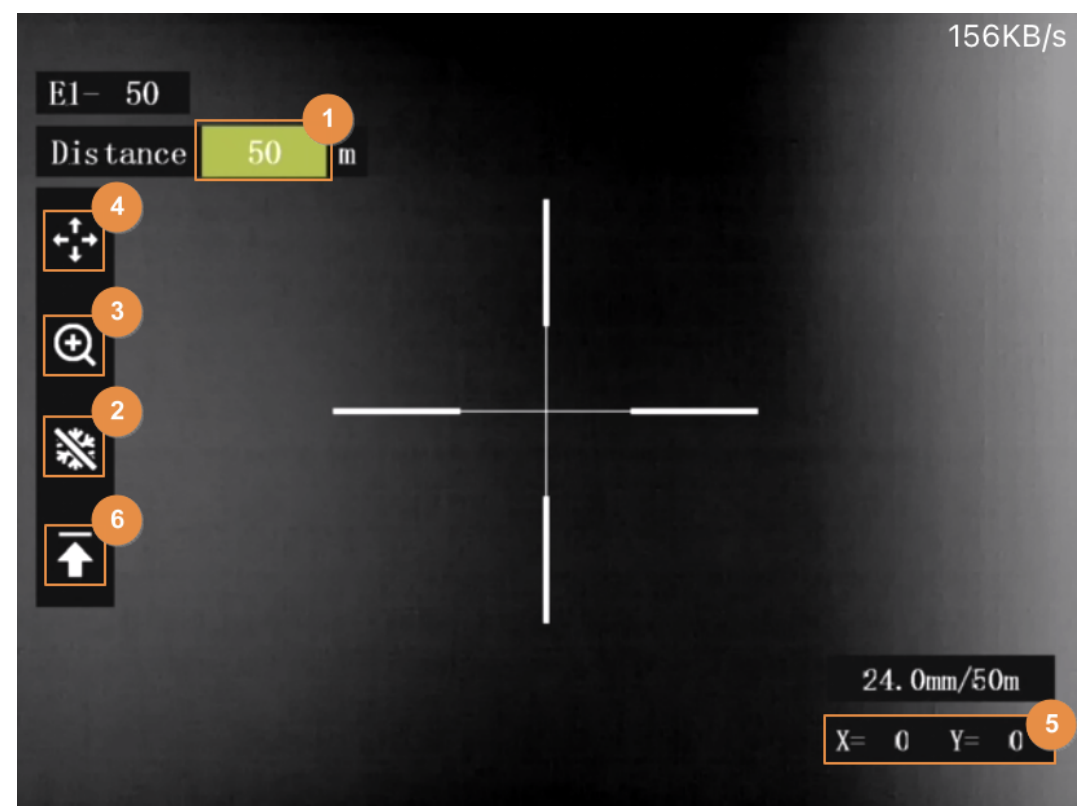

### <span id="page-19-0"></span>**3.2.6 Nastavení obrazu v obraze**

Po povolení funkce obraz v obraze lze se zaměřovačem zvětšit cíl v obrazu OSD, který nabízí bližší pohled na cíl s celou vizuální scénou. Krok 1: Stisknutím a podržením tlačítka © přejdete do standardní nabídky Krok 2: Ve standardní nabídce stiskněte otočte @ a vyberte možnost  $\blacksquare$ .

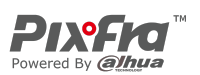

Krok 3: Stisknutím tlačítka přejdete na obrazovku konfigurace **Obraz v obraze** (PIP). Krok 4: Otáčením vyberte **Zapnuto** (On) a **Vypnuto** (Off).

- Zapnuto: Na obrazovce se zobrazí obraz OSD a cíl se lze zaměřovačem v obraze OSD zvětšit.
- Vypnuto: Zakázaní obrazu v obraze.

Krok 5: Stisknutím tlačítka @ uložte konfiguraci.

### <span id="page-20-0"></span>**3.2.7 Nastavení osvětlení**

Můžete nastavit jas obrazu (úroveň 1, úroveň 2, úroveň 3, úroveň 4 a úroveň 5). Krok 1: Stisknutím a podržením tlačítka © přejdete do standardní nabídky Krok 2: Ve standardní nabídce stiskněte otočte  $\circledcirc$  a vyberte možnost  $\mathbf{\ddot{x}}$ . Krok 3: Stisknutím tlačítka © přejdete na obrazovku konfigurace Osvětlení (Light). Krok 4: Otáčením © vyberte úroveň. Čím vyšší je úroveň, tím jasnější je obraz. Krok 5: Stisknutím tlačítka @ uložte konfiguraci.

### <span id="page-20-1"></span>**3.2.8 Nastavení kontrastu**

Můžete nastavit kontrast obrazu (úroveň 1, úroveň 2, úroveň 3, úroveň 4 a úroveň 5). Krok 1: Stisknutím a podržením tlačítka  $\circledcirc$  přejdete do standardní nabídky Krok 2: Ve standardní nabídce stiskněte otočte  $\odot$  a vyberte možnost  $\odot$ . Krok 3: Stisknutím tlačítka přejdete na obrazovku konfigurace **Kontrast** (Contrast). Krok 4: Otáčením © vyberte úroveň. Čím vyšší je úroveň, tím větší je kontrast mezi světlými a tmavými oblastmi. Krok 5: Stisknutím tlačítka @ uložte konfiguraci.

### <span id="page-20-2"></span>**3.2.9 Nastavení režimu měření vzdálenosti**

Po nastavení režimu měření vzdálenosti může kamera měřit vzdálenost k cílům.

 $\Box$ 

Chcete-li zaručit přesnost měření, mějte při měření vzdálenosti pevnou ruku. Krok 1: Stisknutím a podržením tlačítka © přejdete do standardní nabídky Krok 2: Ve standardní nabídce stiskněte otočte  $\heartsuit$  a vyberte možnost  $\mathbb{H}$ . Krok 3: Stisknutím tlačítka přejdete na obrazovku konfigurace **Režim měření vzdálenosti** (Ranging Mode).

Krok 4: Otáčením © vyberte režim měření vzdálenosti.

Můžete si vybrat z možností **Zajíc** (Rabbit), **Vlk** (Wolf), **Jelen** (Deer), **Divočák** (Wild Boar)

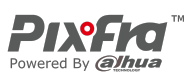

#### a **Přizpůsobit** (Customize).

Krok 5: Stisknutím tlačítka © uložte konfiguraci.

Na obrazovce se zobrazí dvě zelené čáry.

#### $\Box$

#### Po výběru možnosti **Přizpůsobit** (Customize) je třeba nastavit výšku cíle.

Krok 6: Otáčením © přesuňte zelené čáry do horní a dolní části cíle, abyste zjistili vzdálenost mezi cílem a kamerou.

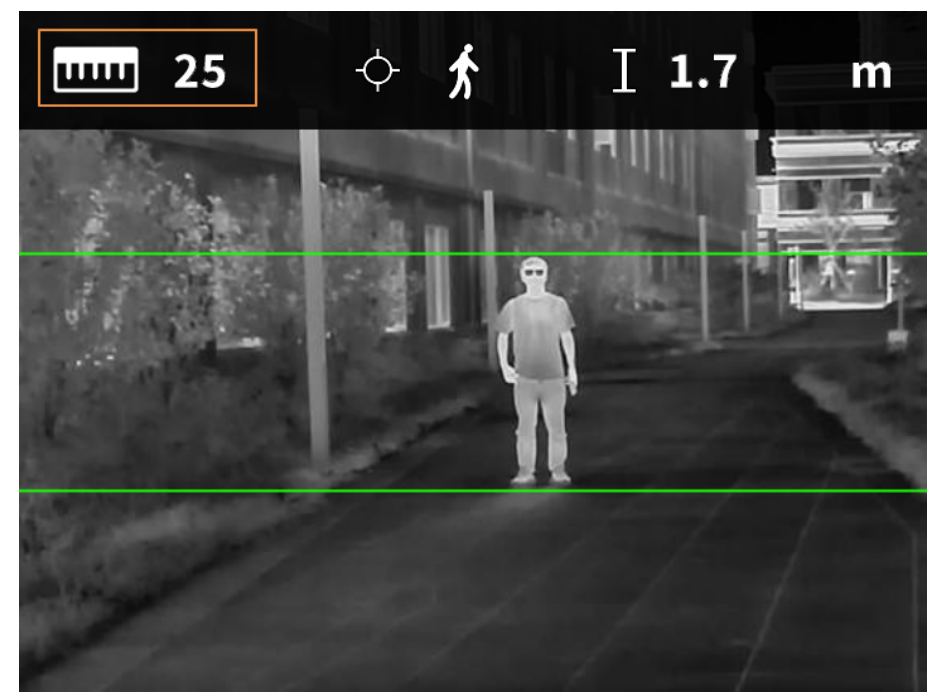

#### Obrázek 3-9 Režim měření vzdálenosti

### <span id="page-21-0"></span>**3.2.10 Nastavení režimu FFC**

Pomocí funkce Kalibrace plochého pole (angl. Flat-Field Calibration, zkratka FFC) lze tepelný obraz optimalizovat a snadno zjistit změny teploty. Režim FFC můžete nastavit na možnosti **Automaticky** (Auto), **Okamžitě** (Immediately) a **Manuálně** (Manual). Krok 1: Stisknutím a podržením tlačítka © přejdete do standardní nabídky Krok 2: Ve standardní nabídce stiskněte otočte @ a vyberte možnost FT(A. Krok 3: Stisknutím tlačítka přejdete na obrazovku konfigurace **Režim FFC** (FFC Mode). Krok 4: Vyberte režim FFC.

- Automaticky: Kamera automaticky kalibruje obraz každou určitou dobu.
	- 1. Otáčením <sup>®</sup> vyberte možnost **Automaticky** (Auto).
	- 2. Stisknutím tlačítka © potvrdíte volbu. Kamera automaticky kalibruje obraz.
- Manuálně: V případě potřeby proveďte kalibraci obrazu manuálně.
	- 1. Otáčením vyberte možnost **Manuálně** (Manual).

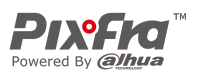

2. Dvojím stisknutím tlačítka © provedete manuální kalibraci obrazu.

### <span id="page-22-0"></span>**3.2.11 Nastavení DPC**

Po zapnutí funkce korekce vadných pixelů (angl. Defective Pixels Correction, zkratka DPC) můžete opravit vadné pixely na obrazu.

Krok 1: Stisknutím a podržením tlačítka © přejdete do standardní nabídky

Krok 2: Ve standardní nabídce stiskněte otočte  $\heartsuit$  a vyberte možnost  $\blacksquare$ .

Krok 3: Stisknutím tlačítka přejdete na obrazovku konfigurace **DPC**.

Krok 4: Otáčením <sup>@</sup> nastavte DPC.

- Automaticky: Kamera automaticky opraví vadné pixely na obrazu.
	- 1. Vyberte **Automaticky** (Auto).
	- 2. Stisknutím tlačítka © spustíte automatickou korekci.
	- 3. Podle pokynů na obrazovce zavřete kryt objektivu.
	- 4. Stisknutím tlačítka @ uložte konfigurace.
- Manuálně: Vadné pixely je třeba opravit manuálně.
	- 1. Stisknutím tlačítka <sup>®</sup> vyberte osu X a osu Y.
	- 2. Otáčením <sup>®</sup> kalibrujte vadné pixely.
	- 3. Stisknutím a podržením tlačítka <sup>@</sup> uložte konfiguraci.

m

Střed kurzoru označuje pozici vadného pixelu.

● Obnovení: Konfigurace DPC se obnoví na primární stav.

### <span id="page-22-1"></span>**3.2.12 Nastavení horkého bodu**

Sleduje v reálném čase bod s nejvyšší teplotou.

Krok 1: Stisknutím a podržením tlačítka © přejdete do standardní nabídky

Krok 2: Ve standardní nabídce stiskněte otočte  $\heartsuit$  a vyberte možnost  $\mathbb{R}$ .

Krok 3: Stisknutím tlačítka přejdete na obrazovku konfigurace **Zapnutý horký bod** (Hot Point On).

Krok 4: Otáčením © povolíte nebo zakážete horký bod.

Krok 5: Stisknutím tlačítka © uložte konfiguraci.

Po zapnutí funkce Horký bod (Hot Point) se ikona horkého bodu automaticky umístí do bodů s nejvyšší teplotou na snímku.

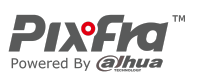

### <span id="page-23-0"></span>**3.2.13 Nastavení připojení k síti Wi-Fi**

Po povolení připojení k síti Wi-Fi můžete připojit telefon k hotspotu kamery a poté můžete pomocí aplikace přistupovat ke kameře.

Pro toto rádiové zařízení platí následující frekvenční pásma a režimy a jmenovité limity vysílaného výkonu (vyzařovaného a/nebo vedeného):

Wi-Fi 2,4 GHz (2,4 GHz až 2,4835 GHz) 20 dBm

M

Když je úroveň nabití baterie nižší než 15 %, některé kamery automaticky vypnou funkci Wi-Fi.

Krok 1: Naskenujte smartfonem kód QR a nainstalujte aplikaci.

Obrázek 3-10 Kód QR

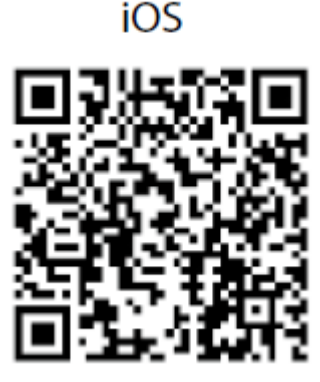

Android

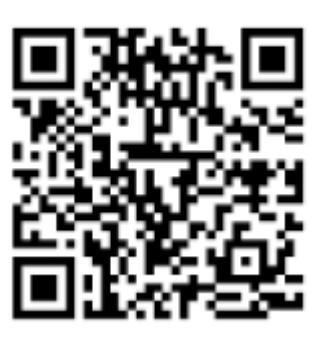

Krok 2: Ve standardní nabídce stiskněte otočte @ a vyberte možnost @.

Krok 3: Stisknutím tlačítka přejdete na obrazovku konfigurace **Wi-Fi** (WiFi).

Krok 4: Otáčením <sup>i</sup> povolte funkci Wi-Fi a stiskněte tlačítko <sup>1</sup>.

- Přístupový bod: Používáte-li kameru jako přístupový bod, vyberte možnost **Přístupový bod** (Hotspot).
- Wi-Fi: přístupový bod telefonu, vyberte možnost **Wi-Fi** (WiFi).

V následujících krocích je jako příklad použit **Přístupový bod** (Hotspot).

Krok 5: Stisknutím tlačítka @ uložte konfiguraci.

Krok 6: Povolte v smartfonu síť Wi-Fi a připojte se k hotspotu kamery.

- Název sítě Wi-Fi: Číslo modelu + sériové číslo.
- Heslo sítě Wi-Fi: Posledních 8 číslic sériového čísla.

 $\Box$ 

#### Sériové číslo naleznete na kameře a na štítku krabice od produktu.

Krok 7: Přihlaste se do aplikace. Heslo je posledních 8 číslic sériového čísla. Podle návodu přidejte zařízení.

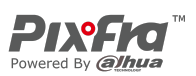

### <span id="page-24-0"></span>**3.2.14 Nastavení systému**

Krok 1: Stisknutím a podržením tlačítka © přejdete do standardní nabídky

Krok 2: Ve standardní nabídce stiskněte otočte @ a vyberte možnost @.

Krok 3: Stisknutím tlačítka přejdete na obrazovku konfigurace **Nastavení systému** (System Settings).

Krok 4: Otáčením © vyberte parametr, který chcete konfigurovat.

| <b>Parametr</b>                      | <b>Popis</b>                                                                                           |
|--------------------------------------|----------------------------------------------------------------------------------------------------|
| Nastavení OSD                        | Zapnuto: Zobrazí v pravém horním rohu obrazovky úvodní                                                 |
|                                      | panel, včetně aktuálního souboru vynulování, Wi-Fi, využití                                            |
|                                      | paměti, digitálního zoomu a úrovně nabití baterie.                                                     |
|                                      | Vypnuto: Nezobrazuje úvodní panel.                                                                     |
| Mikrofon                             | Zapnuto: Videa se nahrají se zvukem.                                                                   |
|                                      | Vypnuto: Videa se nahrají bez zvuku.                                                                   |
| Varování před<br>spálením            | Zapnuto: Povolení varování před spálením.                                                              |
|                                      | Vypnuto: Zákaz varování před spálením.                                                                 |
| Automatický<br>pohotovostní<br>režim | Otáčením © nastavte čas automatického pohotovostního režimu.                                           |
|                                      | Vypnuto: Zákaz automatického pohotovostního režimu.                                                    |
|                                      | 15 min, 30 min: Kamera automaticky přejde do                                                           |
|                                      | pohotovostního režimu v nastaveném čase.                                                               |
| Automatické<br>vypnutí               | Otáčením © nastavte čas automatického vypnutí.                                                         |
|                                      | Vypnuto: Zákaz automatického vypnutí.                                                                  |
|                                      | 30 min, 60 min: Kamera se automaticky vypne v nastaveném                                               |
|                                      | čase.                                                                                                  |
| Logo                                 | Otáčením © nastavte, zda se má při spuštění zařízení zobrazovat<br>logo.                               |
|                                      | Zapnuto: Zobrazení loga při spuštění zařízení.                                                         |
|                                      | Vypnuto: Logo se při spuštění zařízení nezobrazí.                                                      |
| Jas                                  | Otáčením <sup>®</sup> vyberte úroveň jasu z možností Nízká (Low), Střední<br>(Medium) a Vysoká (High). |
| Režim USB                            | Otáčením © vyberte režim USB z možností Vyp. (Off), UVC                                                |
|                                      | a <b>Úložiště</b> (Storage).                                                                           |
|                                      | Vypnuto: Nabijte kameru.                                                                               |
|                                      | UVC: Připojte kameru ke smartfonu a prostřednictvím aplikace                                           |
|                                      | prohlížejte živý obraz.                                                                                |
|                                      | Úložiště: Kameru lze použít jako úložné zařízení.                                                      |

Tabulka 3-1 Nastavení systému

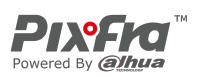

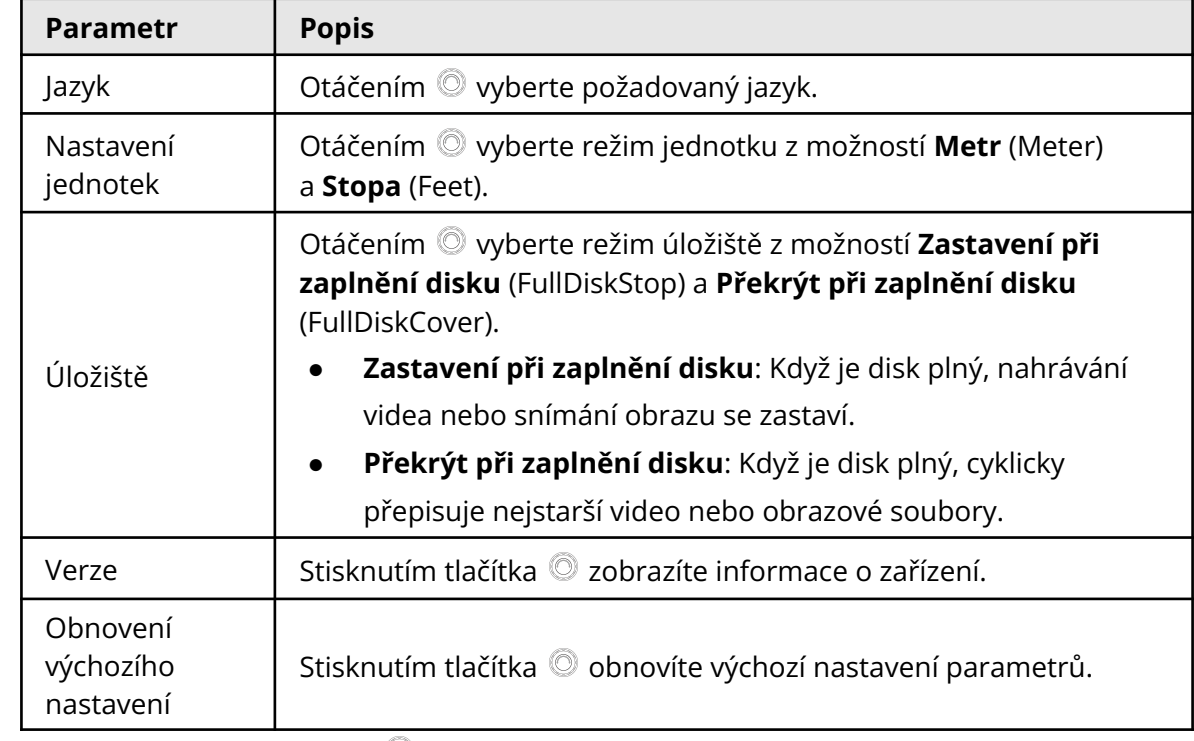

Krok 5: Stisknutím tlačítka @ uložte konfiguraci.

## <span id="page-25-0"></span>**3.3 Video a snímek**

Je-li v kameře nainstalována karta SD, můžete manuálně nahrávat videa a pořizovat snímky.

### <span id="page-25-1"></span>**3.3.1 Nahrávání videí**

### <span id="page-25-2"></span>**3.3.1.1 Automatické nahrávání**

Když snímač nárazu kamery detekuje náraz, automaticky nahraje video a zaznamená nádherný okamžik lovu.

Krok 1: Stisknutím a podržením tlačítka © přejdete do standardní nabídky

Krok 2: Ve standardní nabídce stiskněte otočte  $\circledcirc$  a vyberte možnost  $\bullet$ .

Krok 3: Stisknutím tlačítka přejdete na obrazovku konfigurace **Automatické nahrávání** (Auto REC).

Krok 4: Otáčením povolíte nebo zakážete **Automatické nahrávání** (Auto REC).

- Zapnuto: Kamera bude nahrávat videa, když snímač nárazu kamery detekuje náraz.
- Vypnuto: Kamera nebude nikdy nahrávat videa.

Krok 5: Stisknutím tlačítka © uložte konfiguraci.

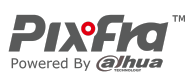

#### <span id="page-26-0"></span>**3.3.1.2 Nahrávání videí**

V rozhraní pro prohlížení stiskněte a podržte tlačítko @ po dobu 3 sekund, abyste zahájili nahrávání videa. Obrazovka OSD zabliká červeně a zobrazí se doba nahrávání. Opětovným stisknutím a podržením tlačítka @ po dobu 3 sekund nahrávání zastavíte. Po zastavení nahrávání se čas nahrávání zobrazí normálně.

### <span id="page-26-1"></span>**3.3.2 Pořizování snímků**

Na stránce prohlížení stiskněte tlačítko ® pro pořízení snímků. Po úspěšném zachycení se na obrazovce zobrazí ikona.

### <span id="page-26-2"></span>**3.3.3 Export souboru**

Exportuje nahrané a zachycené soubory. Krok 1: Připojte kameru k počítači pomocí datového kabelu USB. Při prvním připojení se automaticky nainstaluje ovladač.

 $\Box$ 

- Před spuštěním kamery připojte kabely. Port USB kamery nevyměňujte za provozu.
- Po připojení kamery k počítači vyberte na obrazovce konfigurace **Režim USB** (USB Mode) možnost **Úložiště** (Storage).

Krok 2: Na pracovní ploše počítače dvakrát klikněte na položku **Můj počítač** (My Computer) a poté otevřete disk kamery v mobilním úložném zařízení.

Krok 3: Vyberte soubory, které chcete exportovat, a zkopírujte je do počítače.

Pro přehrávání exportovaných souborů se vyžaduje konkrétní počítačový klient.

Krok 4: Odpojte datový kabel USB od počítače.

Po připojení kamery k počítači lze na kameře zobrazit snímky, ale funkce nahrávání a snímání nebudou k dispozici.

# <span id="page-26-3"></span>**3.4 Napájení**

Kameru můžete napájet prostřednictvím dobíjecí baterie dodávané s kamerou nebo nabíjením pomocí kabelu typu C.

### <span id="page-26-4"></span>**3.4.1 Instalace baterie**

Krok 1: Otevřete kryt přihrádky na baterii. Krok 2: Do přihrádky na baterie vložte jednu baterii.

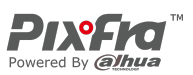

#### $\Box$

Ujistěte se, že je baterie instalována kladnou elektrodou směrem dolů. Krok 3: Utáhněte kryt.

## <span id="page-27-0"></span>**3.4.2 Nabíjení**

Po spuštění kamery se na úvodním panelu zobrazí informace o baterii. Když je baterie vybitá, včas kameru nabijte, abyste zajistili její normální funkci.

- Během nabíjení udržujte teplotu baterie od 0 °C do +60 °C (+32 °F až +140 °F).
- Nabíjejte kameru pomocí datového kabelu, který je součástí dodávky.

Krok 1: Při nabíjení otevřete těsnicí kryt portu.

Krok 2: Pro nabíjení kamery připojte kabel typu C k portu. Indikátor nabíjení ukazuje:

- Střídavě blikající červená a zelená kontrolka: chyba nabíjení.
- Svítí červená kontrolka: nabíjení.
- Svítí zelená kontrolka: plně nabito.
- Vypnuto: není připojeno k datovému kabelu pro nabíjení.

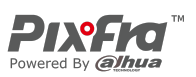

# <span id="page-28-0"></span>**3.5 Instalace vodicí lišty**

### Předpoklady

Před instalací vodicí lišty vypněte kameru a očistěte držák a vodicí lištu čistým hadříkem.

#### Postup

Krok 1: Připevněte kameru na vodicí lištu pomocí pevných šroubů. Krok 2: Utáhněte knoflíky vodicí lišty.

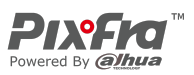

Obrázek 3-11 Instalace vodicí lišty

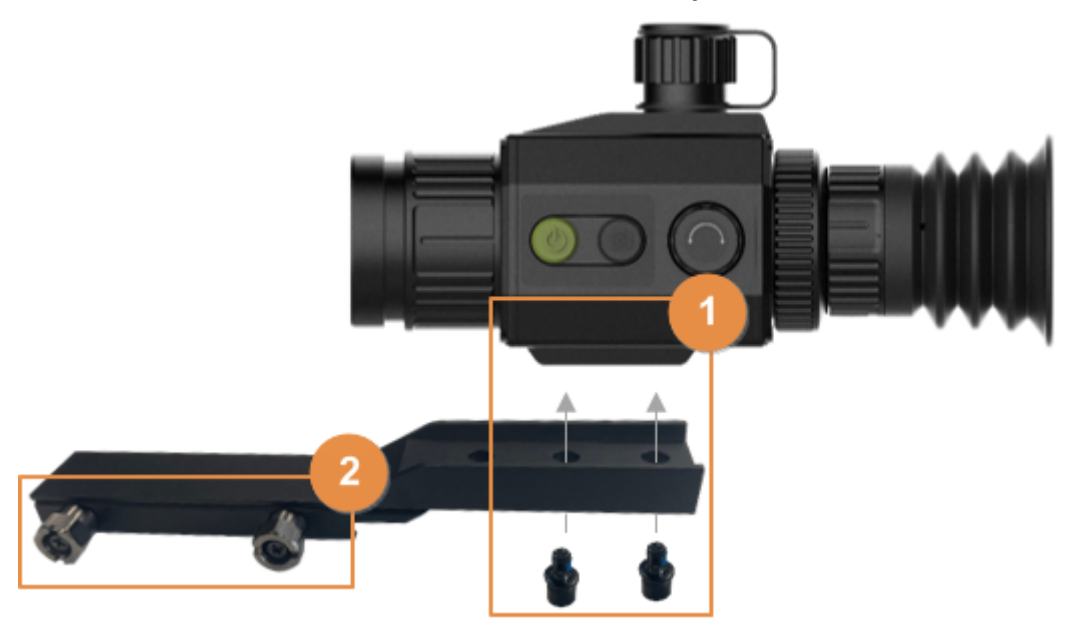

Distribuce Pixfra pro ČR Distribúcia Pixfra pre SK MG Pro s.r.o. MG Pro s.r.o.

www.termovize-pixfra.cz www.termovizia-pixfra.sk

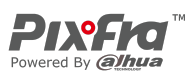

# **4 Aktualizace systému**

<span id="page-30-0"></span>Aktualizujte kameru ručně nebo prostřednictvím aplikace.

## <span id="page-30-1"></span>**4.1 Ruční aktualizace**

Krok 1: Stisknutím a podržením tlačítka © přejdete do standardní nabídky

Krok 2: Ve standardní nabídce stiskněte otočte @ a vyberte možnost  $\Omega$ .

Krok 3: Stisknutím tlačítka přejdete na obrazovku konfigurace **Nastavení systému** (System Settings).

Krok 4: Otáčejte <sup>)</sup> vyberte možnost **Režim USB** (USB Mode).

Krok 5: Otáčením <sup>®</sup> vyberte možnost Úložiště (Storage).

Krok 6: Zkopírujte soubor s aktualizací (.bin).

Krok 7: Restartujte kameru.

## <span id="page-30-2"></span>**4.2 Aktualizace prostřednictvím aplikace**

Když aplikace zjistí nový program pro aktualizaci, zobrazí oznámení. Kliknutím na **Aktualizace** (Upgrade) aktualizujte systém.

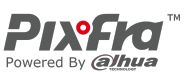

# **Dodatek 1 Oznámení o shodě**

<span id="page-31-0"></span>Výrobky tepelné řady mohou podléhat kontrole vývozu v různých zemích nebo regionech, mimo jiné ve Spojených státech, Evropské unii, Spojeném království a/nebo dalších členských zemích Wassenaarského ujednání. Máte-li v úmyslu přenášet, exportovat nebo reexportovat výrobky tepelné řady mezi různými zeměmi, konzultujte prosím s odborníkem na právní předpisy nebo s místními vládními orgány všechny potřebné požadavky na licenci pro export.